# Registro de horario a 3er. Semestre Prepa UDEM Obispado

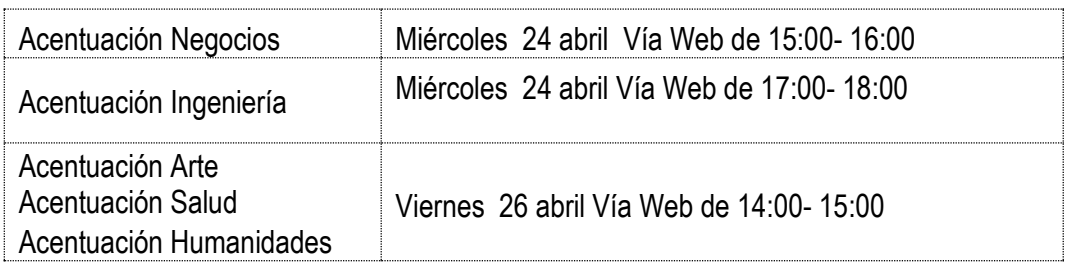

#### **PUNTOS IMPORTANTES A CONSIDERAR**

- 1. **NO TENER BLOQUEOS**. Si te encuentras en este caso, favor de acudir al área correspondiente para regularizar tu situación, de lo contrario **NO PODRÁS** registrar tu horario**.**
- 2. Para información más detallada, puedes consultar el **[Manual o Tutorial de INSCRIPCIÖN](https://www.udem.edu.mx/inscripcionesprepa)**
- 3. Una vez realizado el proceso **NO HABRÁ CAMBIOS DE SALÓN.**
- 4. Los alumnos con horarios incompletos *estarán sujetos a modificaciones en su horario* por la Dirección de la Unidad. Para dudas o aclaraciones, deberás comunicarte con el Coordinador de Nivel.
- 5. Los alumnos que por alguna razón no registraron su horario, deberás comunicarte con el Coordinador de Nivel.
- 6. Debes inscribir un bloque de 8 materias, la acentuación que elegiste y una cocurricular. (Total: 10 materias).
- 7. Las **FALTAS** se contabilizarán a partir del primer día de clases **(5 agosto 2024).**

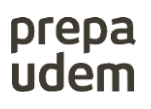

## **3er. Semestre Bicultural**

 8 Materias en el bloque 1 Materia de Acentuación 1 Materia Cocurricular

### **Acentuación Negocios**

Miércoles 24 abril Vía Web de 15:00- 16:00

#### **NOTA: Dar un solo Click en el botón "Register Block"**

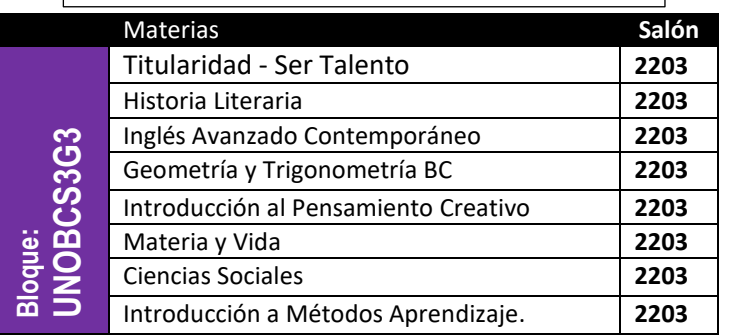

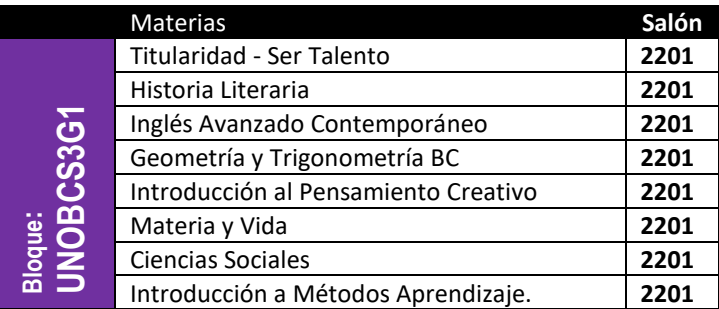

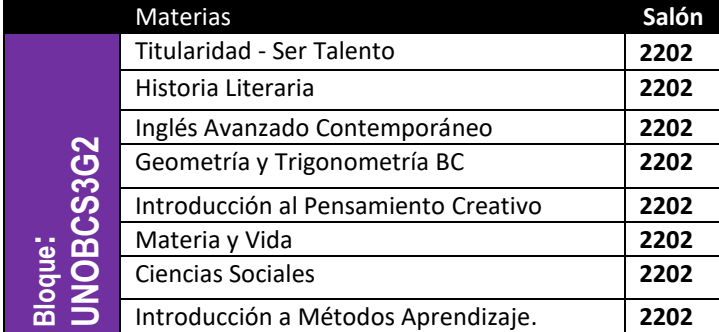

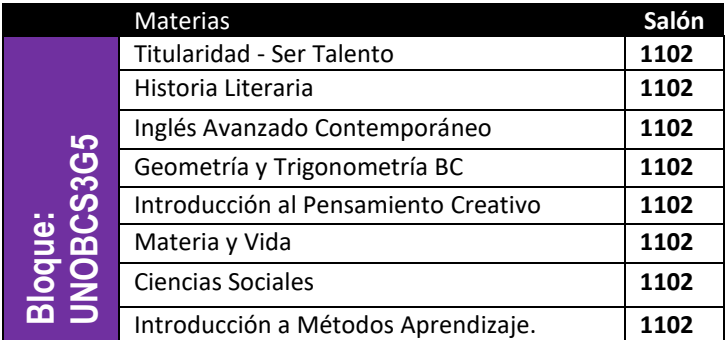

**Paso 1: -** -Seleccionar uno de los siguientes cuatro bloques. **Paso 2:** – Registrar el CRN de la materia de **acentuación** y salón que elegiste.

| Materia a Inscribir                                           | <b>CRN</b> | Salón |
|---------------------------------------------------------------|------------|-------|
| Acentuación<br>Negocios (Introducción a<br>la Administración) | 12184      | 2203  |

**Nota**: CRN exclusivo para quien elija el Salón de clases 2203.

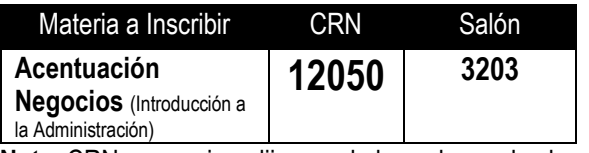

**Nota**: CRN para quien elija uno de los salones de clase 2201, 2202 y 1102.

**Paso 3: –** Registrar el CRN de la materia **Cocurricular.**

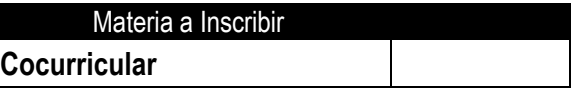

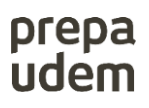

## **3er. Semestre Bicultural**

8 Materias en el bloque 1 Materia de Acentuación 1 Materia Cocurricular

#### **Acentuación Ingeniería**

Miércoles 24 abril Vía Web de 17:00- 18:00

**NOTA: Dar un solo Click en el botón "Register Block"**

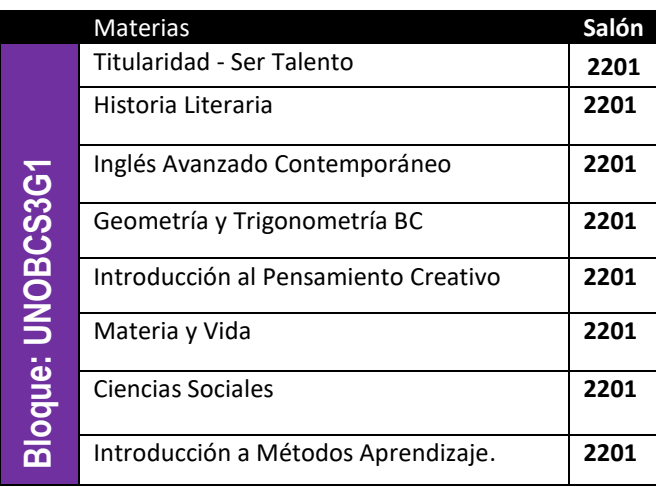

Paso 1:- Seleccionar el siguiente bloque **Paso 2:** – Registrar el CRN de la materia de acuerdo a la acentuación de Ingeniería

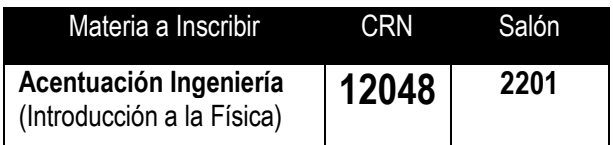

**Paso 3: –** Registrar el CRN de la materia **Cocurricular.**

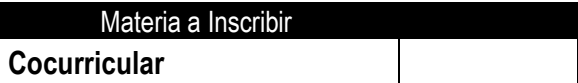

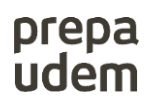

# **3er. Semestre Bicultural**

8 Materias en el bloque 1 Materia de Acentuación 1 Materia Cocurricular

### **Acentuación Arte Acentuación Salud Acentuación Humanidades**

Viernes 26 abril Vía Web de 14:00- 15:00

Paso 1: -Seleccionar uno de los siguientes tres bloques **Paso 2:** – Registrar el CRN de la materia de acuerdo

**NOTA: Dar un solo Click en el botón "Register Block"**

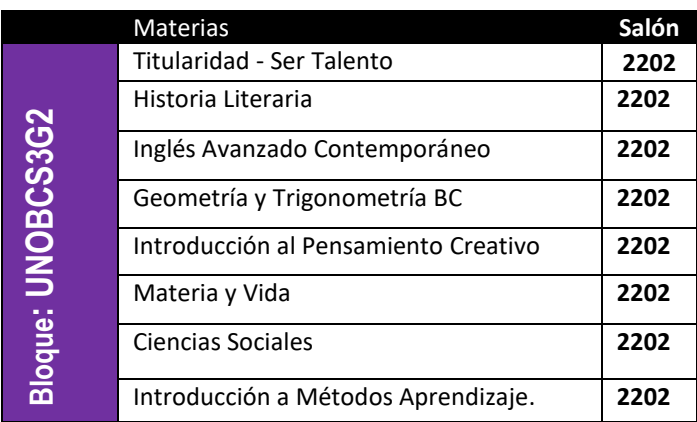

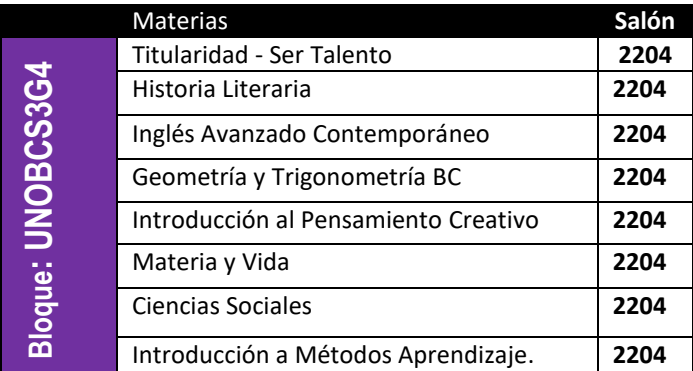

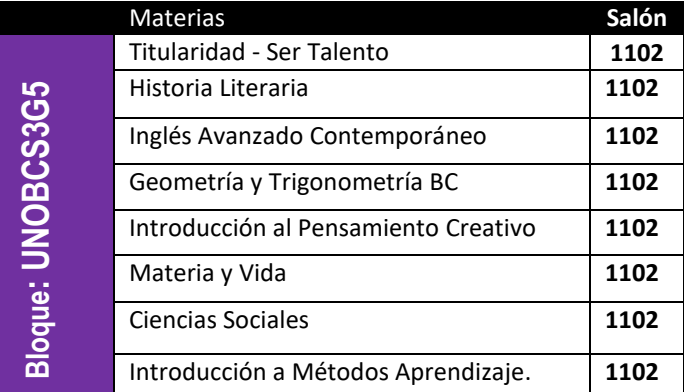

a la **acentuación** que elegiste.

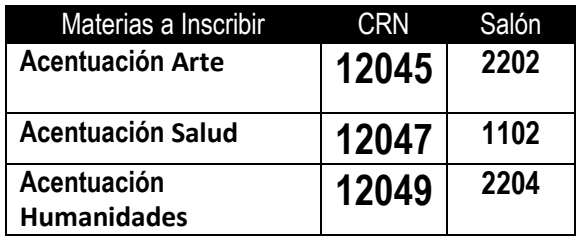

**Paso 3: –** Registrar el CRN de la materia **Cocurricular.**

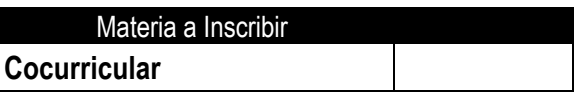